**#whdentalwerk**  $(f)$  (0) (in) ( $\triangleright$ ) **video.wh.com**

Now at your dealer or **wh.com**

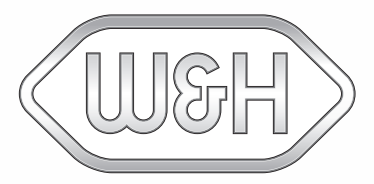

# eLog **Quick Start Manual**

### **Set up eLog**

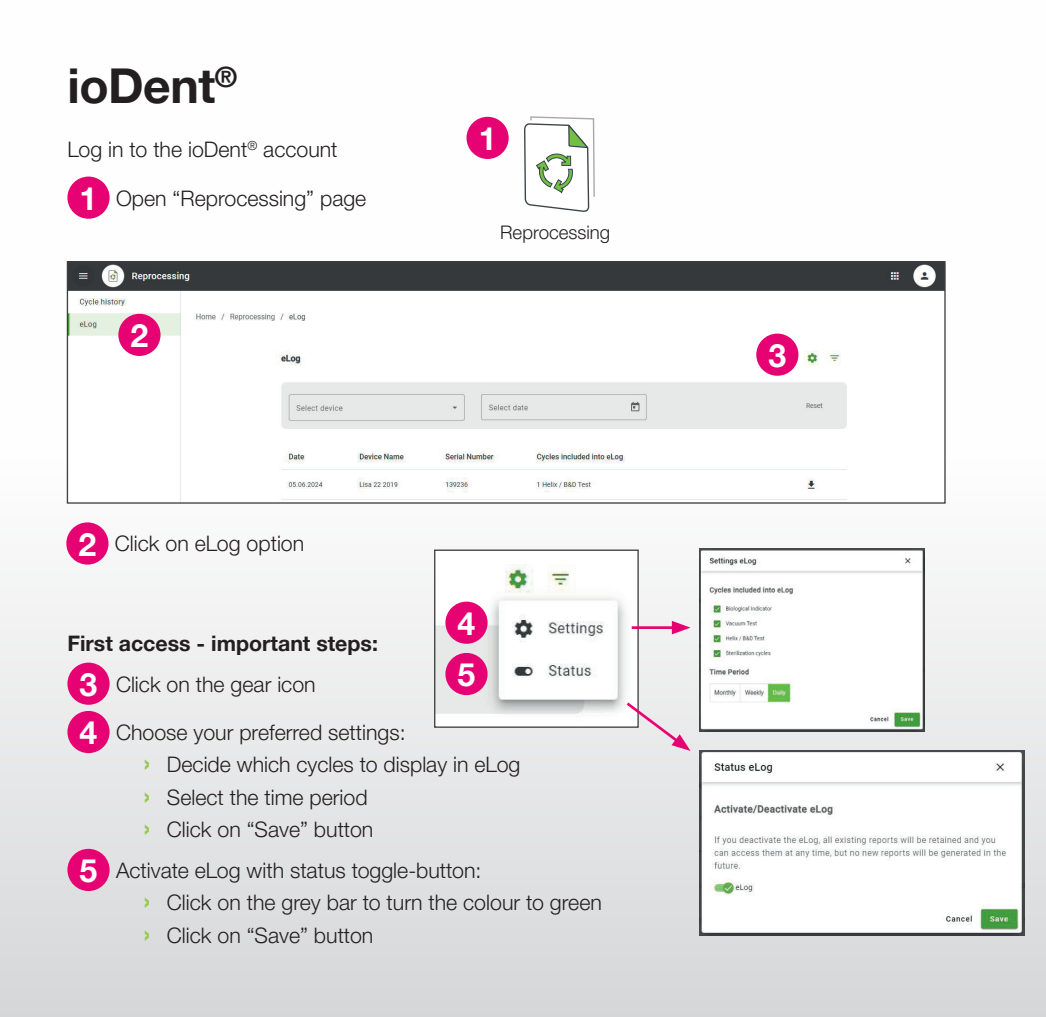

#### **W&H Steri App 2 3** W&H Ster  $01$ (2) 02 Select 13/05/2024  $\times$ .<br>Log setting:  $\Box$  Riological Indicator report  $\bullet$ T Vacuum Tes Helix / B&D Test Lisa 22,000  $04$ Lisa 22.201 Status el og --ekly Daily Lisa 22 201 **1** Lisa 22.20 11.04.000 Dog 22,000 5.04.2024 Una 22.20 Open W&H Steri App **1** Tap fourth icon in the bottom bar **First access - important steps: 2** Activate eLog with status toggle-button: **›** Tap the grey toggle-button to turn the colour to green

- **›** Tap "Save" button
- **3** Tap gear icon and choose your preferred settings:
	- **›** Decide which cycles to display in eLog
	- **›** Select the time period
	- **›** Tap "Save" button

### **Become familiar with eLog**

# How to perform test traceability **How to display eLog**

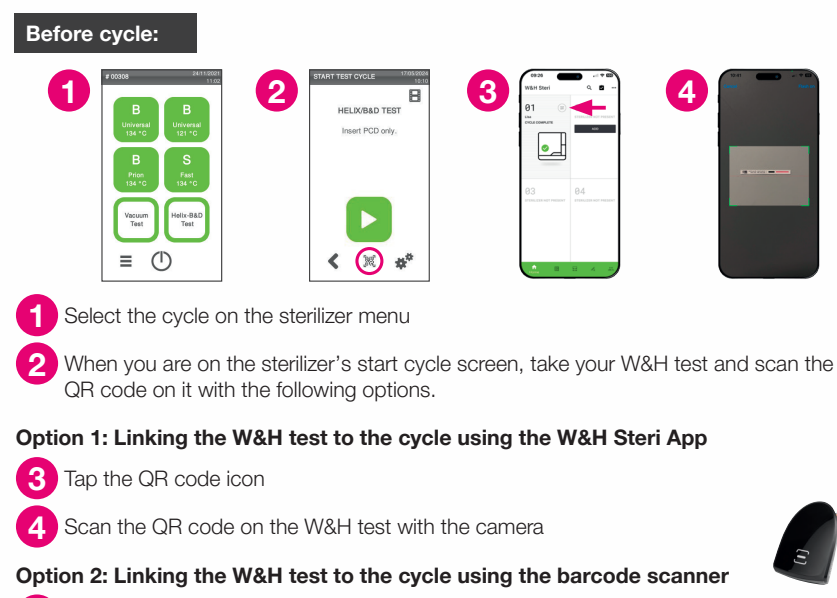

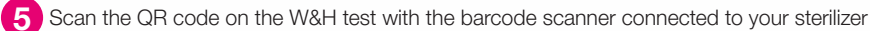

### **After cycle is completed:**

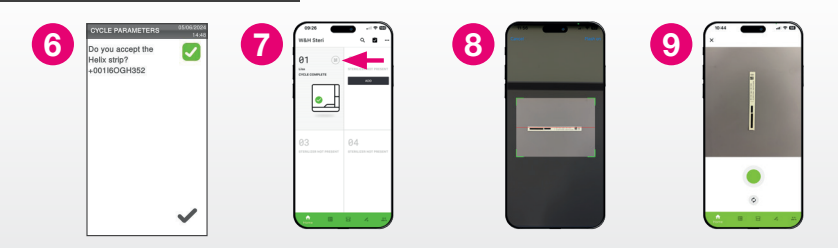

Visually inspect the test result and confirm on the sterilizer that the test is passed according to IFU

### **Linking the W&H test picture to the cycle using the W&H Steri App:**

Tap the QR code icon

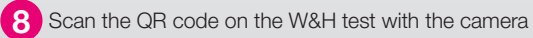

Take a picture of the test

Based on your settings, you will find your eLog reports arranged daily, weekly or monthly

#### **From ioDent®:**

- **1** Access eLog from ioDent<sup>®</sup>
- Download eLog report by clicking on the download icon
- Downloaded eLog PDF document

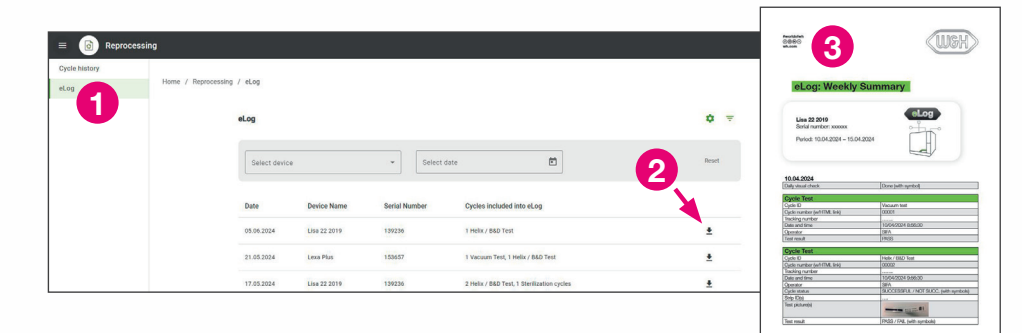

### **From W&H Steri App:**

- Tap fourth icon in the bottom bar
- Tap eLog report to be downloaded
- Your smart device will give you the option to send, share or locally save your eLog report

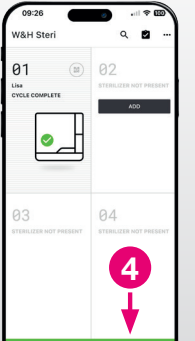

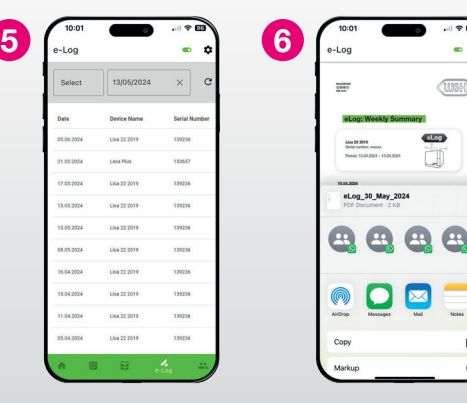

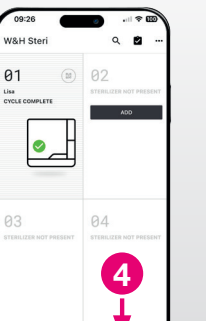